**Занятие 2.2. Посадка диска с натягом на трубу: анализ методом конечных элементов в ANSYS** 

- **AREAS** AREA NUM NOV 3 2009  $12:40:55$ X
- 1. Построение геометрической модели.

- 2. Выбор типа элемента *PLANE42*. Устанавливаем в опциях элемента *Element behavior*: *Axisymmetric*.
- 3. Определяем 2 набора свойств материалов.

*Material Model Number 1: Structrural > Linear > Elastic > Isotropic:* 

 *EX: 2.1e11; PRXY: 0.3.* 

*Material Model Number 2: Structrural > Linear > Elastic > Isotropic:* 

 *EX: 1e11; PRXY: 0.3.* 

*Structural > Nonlinear > Inelastic > Rate Independent > Isotropic Hardening Plasticity > Mises Plasticity > Bilinear: Yield Stss: 1e8; Tang Mod: 5e8.* 

*Tang Mod* вычисляется по следующей формуле  $E_T = \frac{O_B - O_T}{S_A - O_F} \approx \frac{O_B - O_T}{S_A}$ *T E E*  $\sigma_p - \sigma_r$   $\sigma_p - \sigma$  $=\frac{\sigma_B-\sigma_T}{\delta-\sigma_T/E}\approx \frac{\sigma_B-\sigma_T}{\delta}.$ 

Разбиение на элементы. Предварительно устанавливаем размер элемента, например 1e-4. Необходимо выполнять разбиение для каждой детали по отдельности (например, отдельно для втулки, отдельно для диска), чтобы избежать создания общих узлов у различных контактных поверхностей.

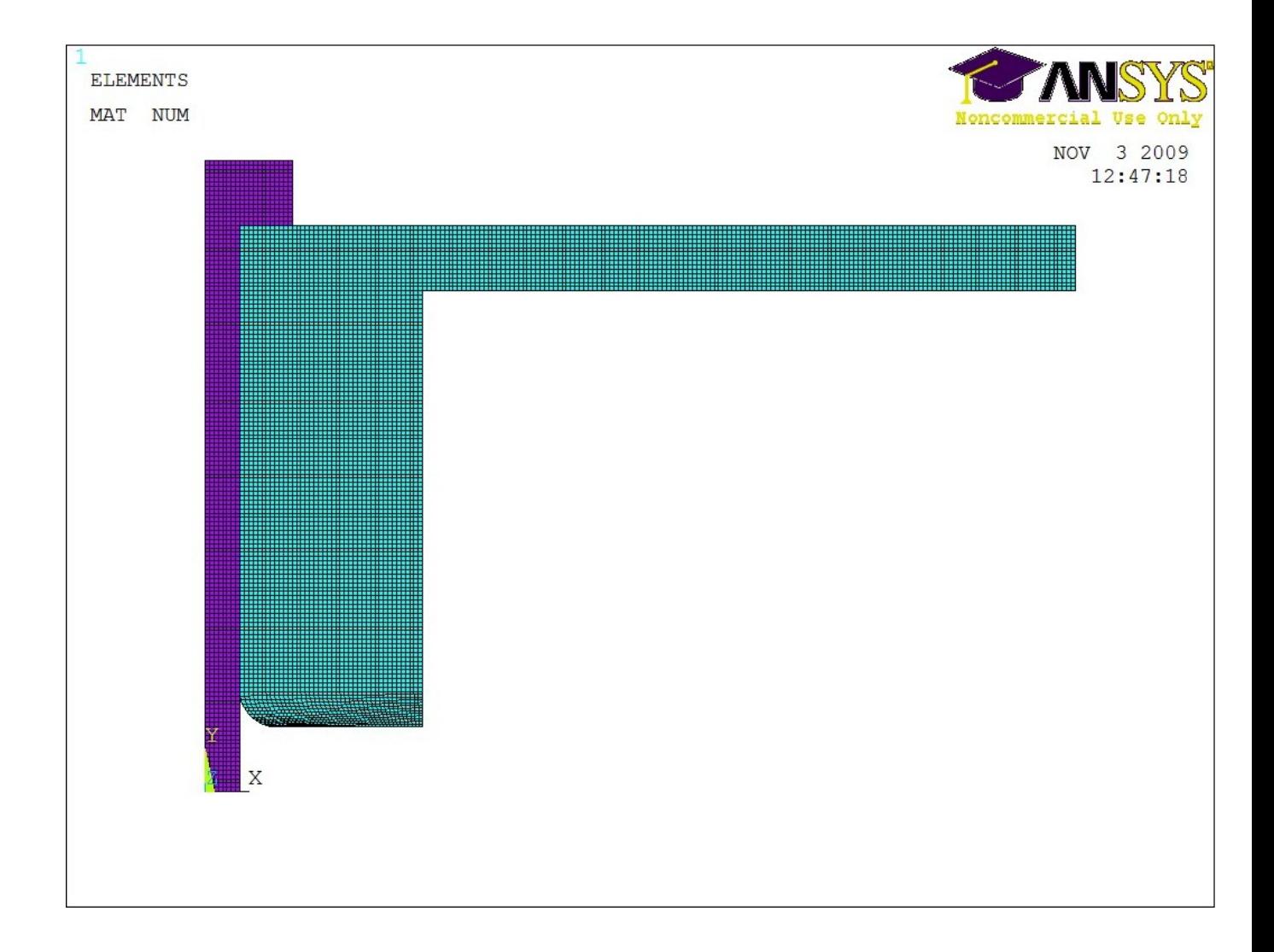

- 4. Слияние совпадающих узлов. Выполняется для каждой детали по отдельности!
- *5.* Создание контактных пар. *Preprocessor > Modeling > Contact Pair*  Далее появляется окно *Contact Manager* и нажимаем кнопку *Contact Wizard.* Сперва указываем ответную поверхность, например, для контактной пары *Втулка-Заклепка* ответной поверхностью будет образующая линия втулки:

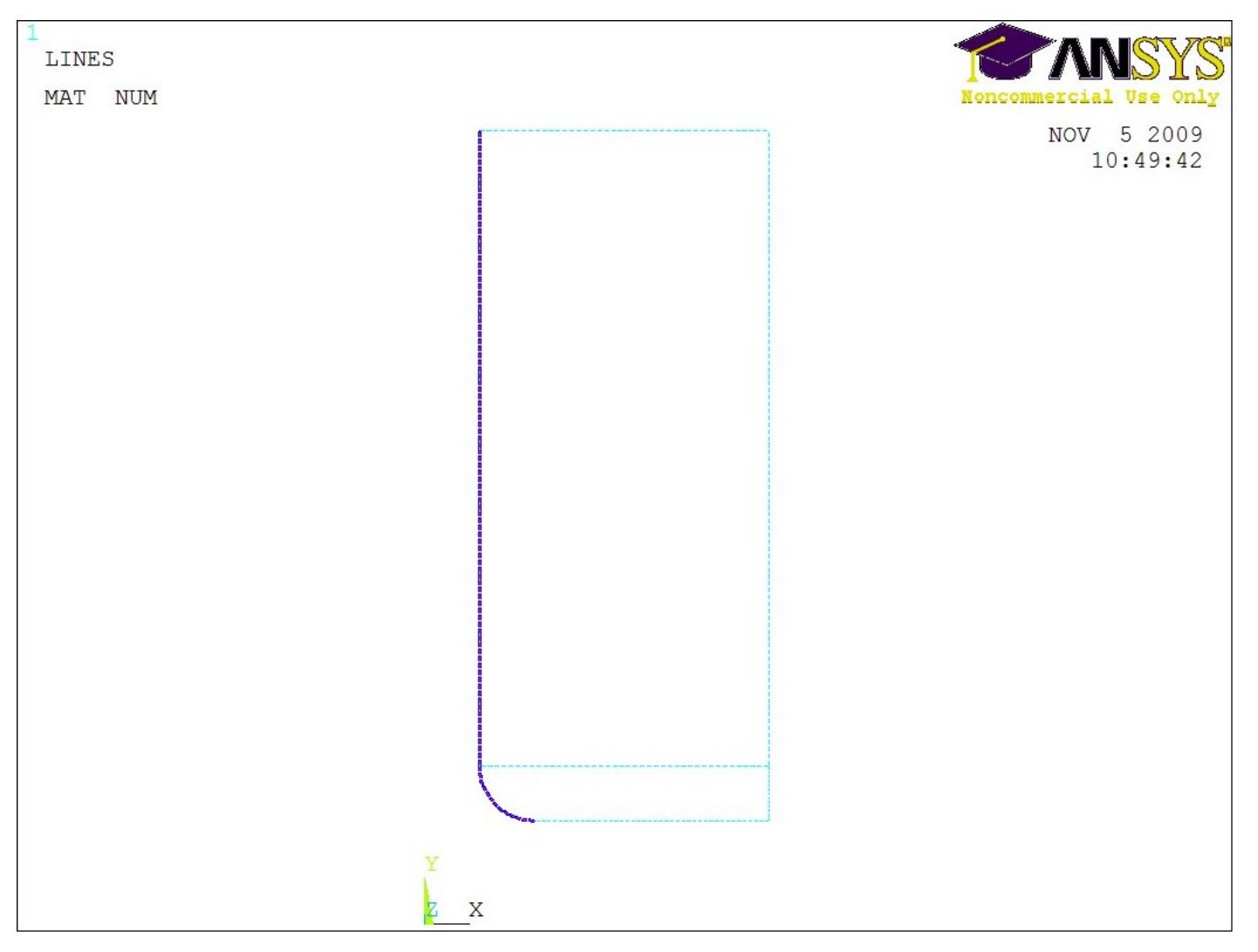

Теперь указываем контактную поверхность, выбрав соответствующие узлы, например, командой **NSEL**. Тут же указываем тип контакта *Surface-to-Surface* (поверхность к поверхности).

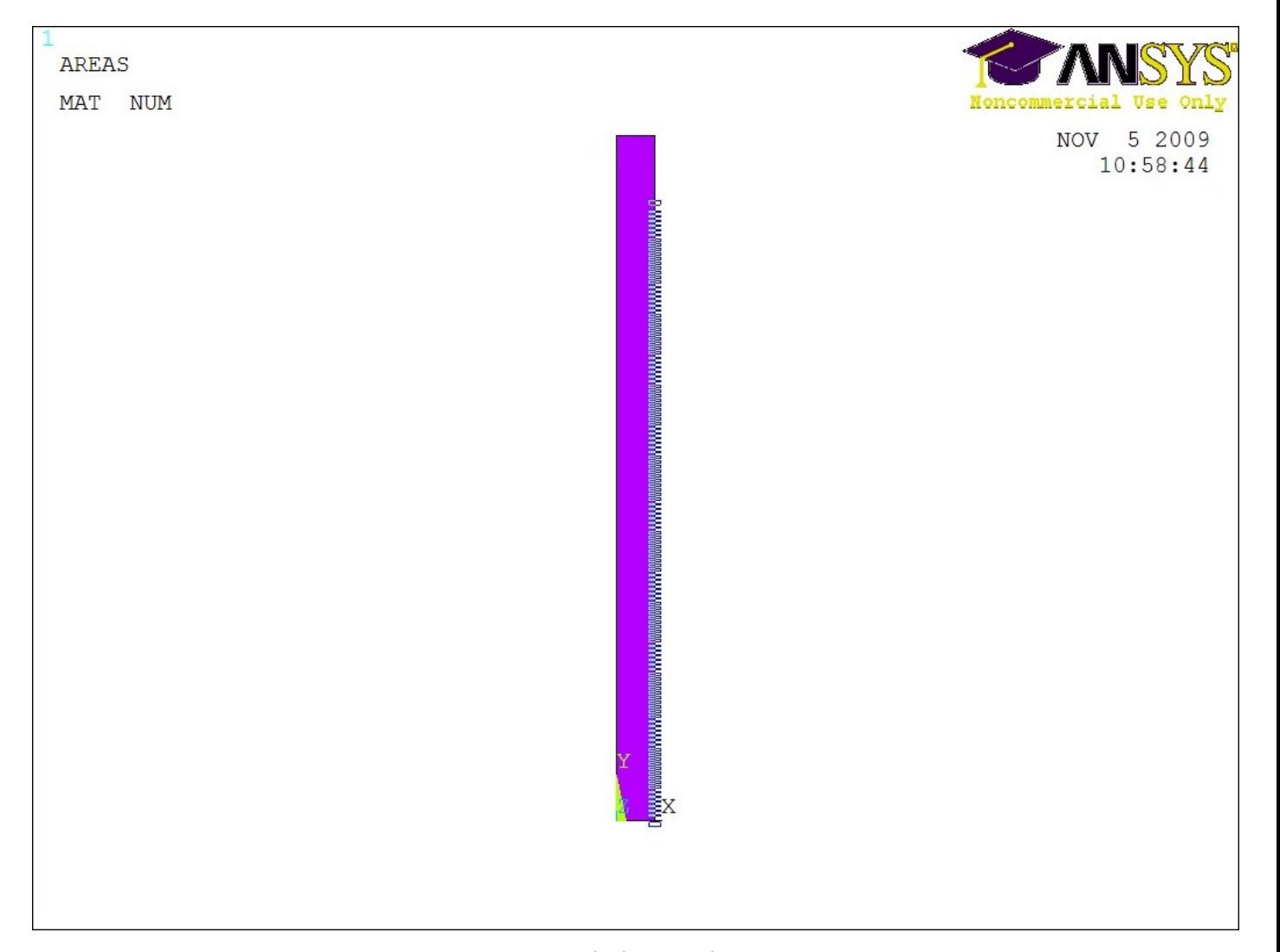

В следующем окне снимаем галочку *Include initial penetration* и устанавливаем значение коэффициент трения *Coefficient of Friction* (в нашем случае *0.15*). *Material ID* устанавливаем в значение *2*, т.к. этот набор материалов обладает меньшим значением модуля упругости.

Аналогично создаются остальные контактные пары. Для контактной пары между диском и втулкой должна быть установлена опция *Create symmetric pair*.

6. Постановка граничных условий.

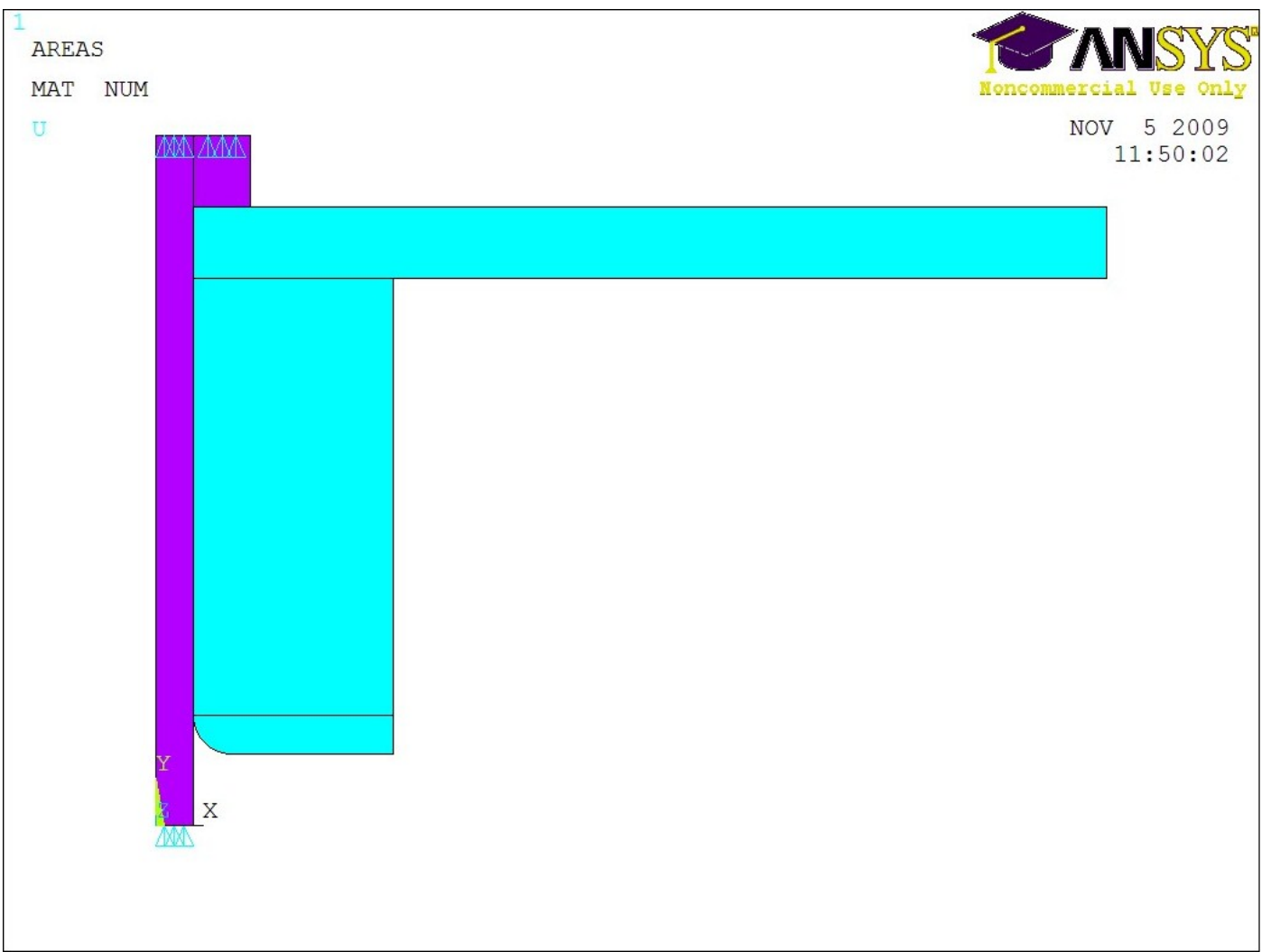

7. Устанавливаем свойства анализа.

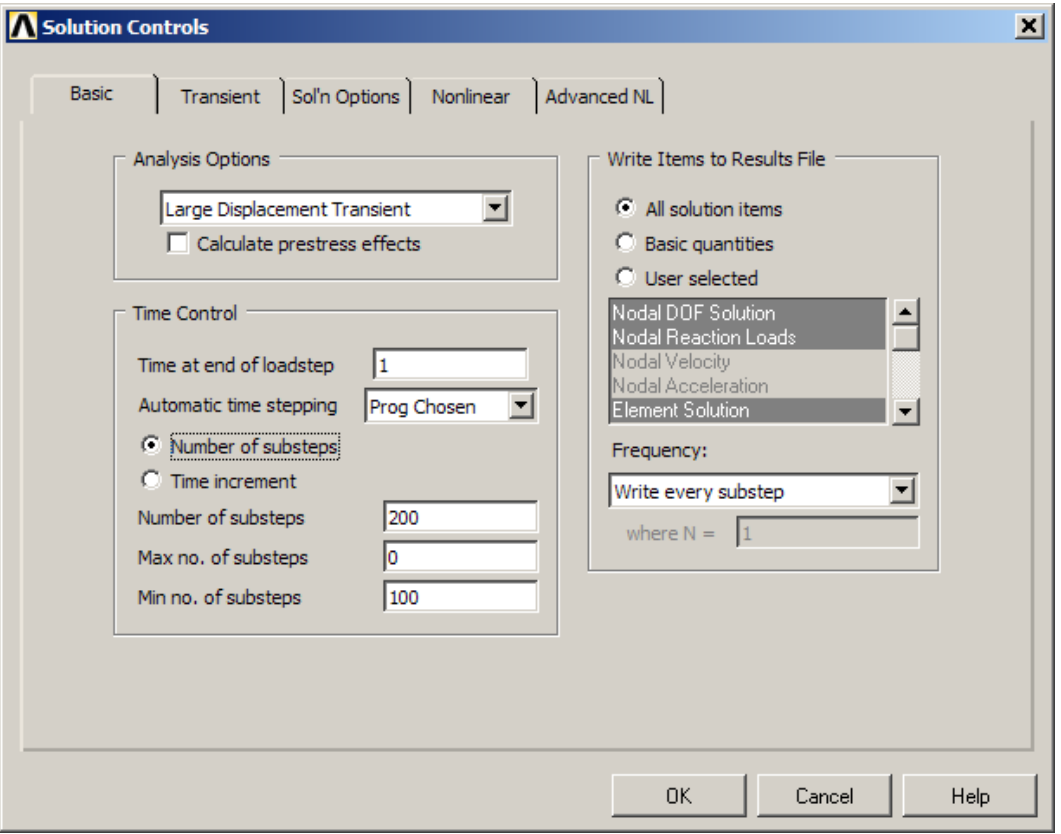

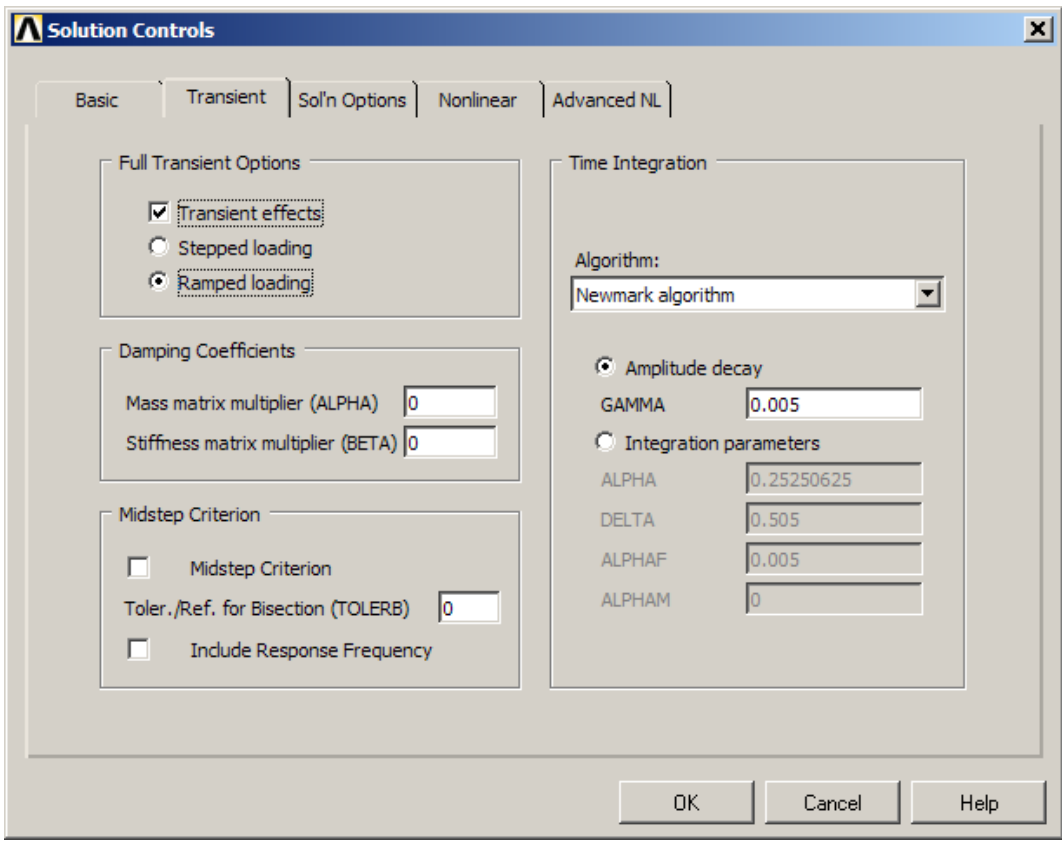

9. Запускаем на счет. *Solution > Solve > Current LS*